**ООО «Интернет-Фрегат»**

# Программный комплекс для сбора и анализа информации «Фактор»

# **РУКОВОДСТВО ПОЛЬЗОВАТЕЛЯ**

**Версия 1.0**

# Содержание

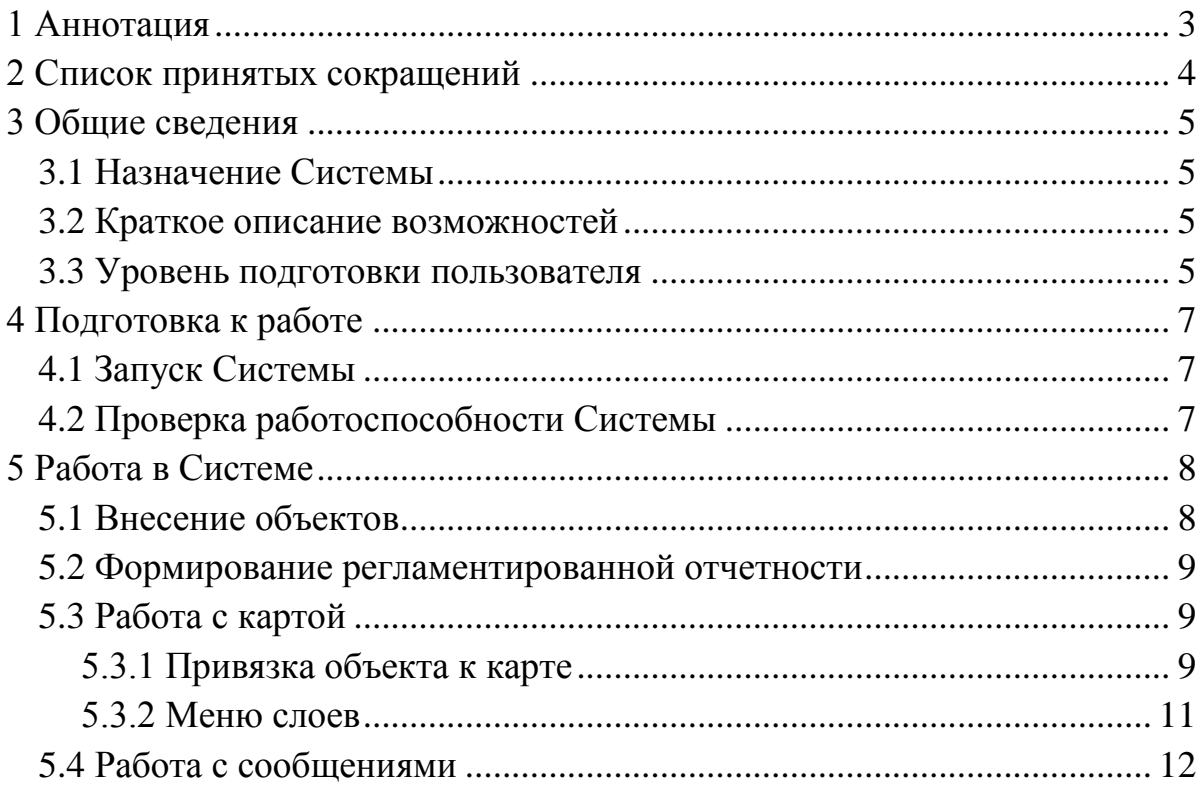

# **1 Аннотация**

<span id="page-2-0"></span>Настоящий документ входит в состав пользовательской документации для программного комплекса для сбора и анализа информации «Фактор» (далее – Система).

Разработчиком Системы является Общество с ограниченной ответственностью «Интернет-Фрегат».

# **2 Список принятых сокращений**

<span id="page-3-0"></span>БД ‒ база данных;

ОС - операционная система.

## 3 Общие сведения

#### 3.1 Назначение Системы

<span id="page-4-0"></span>Система предназначена для:

<span id="page-4-1"></span>- автоматизации сбора, представления и обработки статистических и иных интегральных показателей с помощью динамических форм обратной связи;

- автоматизации сбора, представления и обработки сведений об объектах, проектах, субъектах, документах;

- пространственного анализа собранных данных;

- формирования интерактивной карты.

#### 3.2 Краткое описание возможностей

<span id="page-4-2"></span>Система построена по модульному принципу и обладает следующими функциональными возможностями:

- конструирование необходимых информационных реестров на базе количественных и качественных показателей, подлежащих предоставлению и анализу, об объектах, проектах, субъектах и документах;

- организация своевременной подачи информации структурными подразделениями, отвечающие за предоставление и анализ сведений, на базе задания графика предоставления сведений и списков сведений, которые должны быть предоставлены на выбранную дату;

- обеспечение работы электронного хранилища данных географической информации. себя включающего  $\bf{B}$ актуальные пространственно-ориентированные данные;

- визуальное представление отчетной информации об объектах путем ее привязки к интерактивной карте;

- формирование регламентированной отчётности по данным реестров.

#### 3.3 Уровень подготовки пользователя

<span id="page-4-3"></span>Оператор ввода данных обеспечивает технологический процесс функционирования Системы. В его функции входят:

- ввод и контроль информации из документов и файлов;

- формирование запросов и получение информации из БД;

- формирование и вывод выходных документов и материалов.

Его квалификация должна позволять:

- ориентироваться в основных деловых процедурах автоматизируемого служебного процесса;

‒ ориентироваться в основных типах входных и выходных данных, документов и материалов;

‒ выполнять стандартные процедуры в диалоговой среде используемой ОС;

‒ выполнять стандартные процедуры, определенные в Системе для ввода исходной информации, получения информации из БД, подготовки выходных форм.

# **4 Подготовка к работе**

# **4.1 Запуск Системы**

<span id="page-6-1"></span><span id="page-6-0"></span>Для запуска Системы откройте браузер и в адресной строке введите адрес (https://factor-stend.ifrigate.ru/).

На главной странице карты введите регистрационные данные (логин и пароль) в форму авторизации и нажмите кнопку «Войти» (рисунок [1\)](#page-6-3).

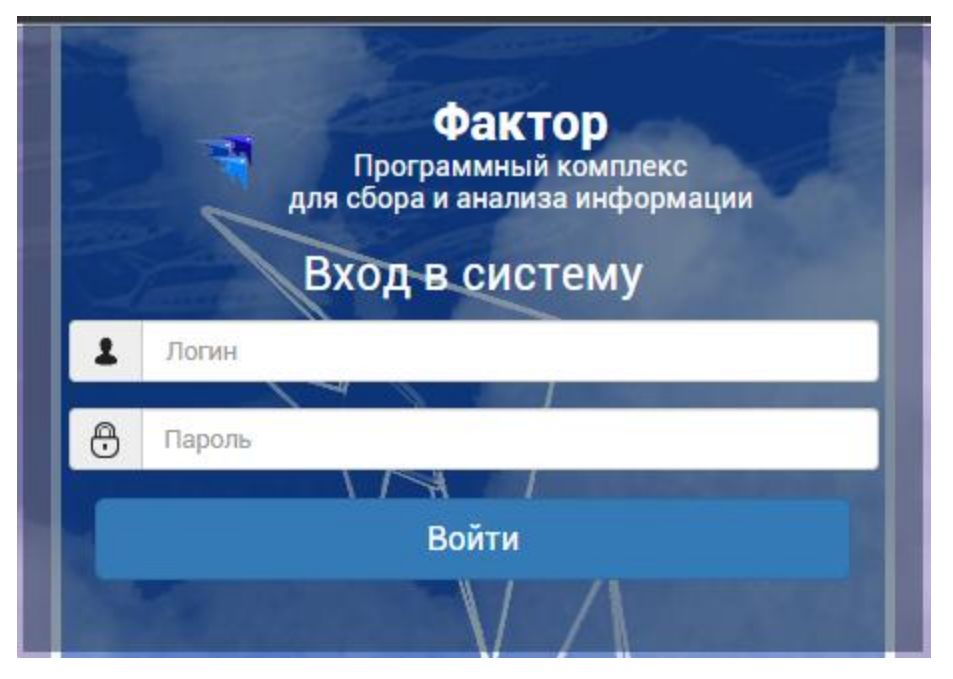

Рисунок 1 – Форма авторизации

# **4.2 Проверка работоспособности Системы**

<span id="page-6-3"></span><span id="page-6-2"></span>Система работоспособна, если в результате запуска Системы отображается главная страница без выдачи пользователю сообщений о сбое в работе. На главной странице пользователю, в соответствии с его ролью в Системе, доступен определенный перечень разделов и подразделов Системы. Настройка доступа к конкретным разделам, осуществляется администратором Системы.

# **5 Работа в Системе**

#### **5.1 Внесение объектов**

<span id="page-7-1"></span><span id="page-7-0"></span>Внесение данных в реестр осуществляется путем перехода в раздел реестра, например реестр «Объекты» (рисунок [2\)](#page-7-2).

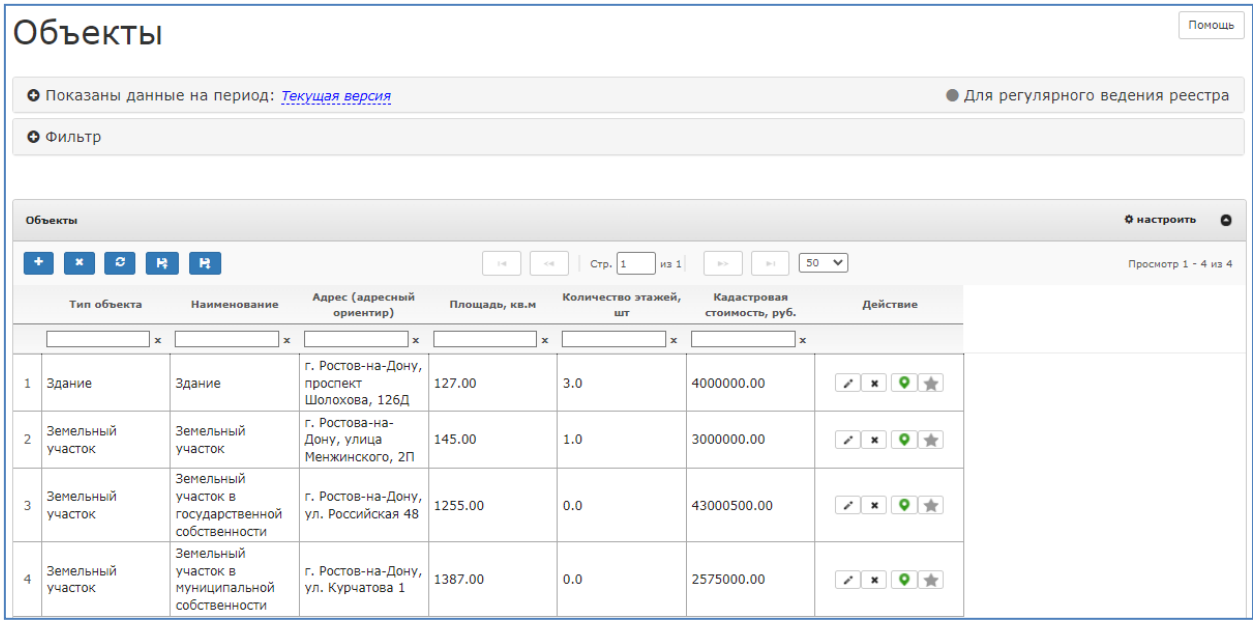

Рисунок 2 ‒ Таблица реестра «Объекты»

<span id="page-7-2"></span>В появившемся окне доступен фильтр и таблица данных. Для добавления записи в реестре необходимо нажать на кнопку «Добавить показатель» – <sup>•</sup> . Для удаления записей в реестре необходимо воспользоваться кнопкой «Удалить строку»  $-\times$  в колонке «Действия», либо кнопкой «Удалить строки» - **\***, предварительно выделив записи реестра, которые требуется удалить. Для редактирования записи реестра необходимо воспользоваться кнопкой «Редактировать показатель» – В колонке «Действия». Дополнительно к этому, в колонке действия доступны кнопки просмотра объекта на карте и добавления в избранное. Для обновления записей в реестре, в случае параллельного выполнения процедур просмотра реестра и редактирования записи в нем необходимо воспользоваться кнопкой «Обновить» –  $\left| \cdot \right|$ 

Реестры поддерживают возможность массовой загрузки данных из подготовленных *Excel-*файлов, что упрощает процесс первичного наполнения и актуализации данных. Для импорта используется кнопка «Импорт Excel» -**. В** качестве файлов для импорта можно использовать файлы экспорта, сформированные в режиме «Для импорта». В таком случае вся необходимая служебная информация будет внесена в файл изначально.

## **5.2 Формирование регламентированной отчетности**

<span id="page-8-0"></span>Система предоставляет возможность автоматического формирования отчётов, путем выгрузки информации, содержащейся в реестрах. Для этого необходимо нажать на кнопку «Экспорт Excel» –  $\mathbf{F}$ , в результате чего, появляется окно «Настройка экспорта». В поле «Характеристики» можно выбрать, какие данные будут экспортированы в выгружаемом файле, в графе «Вывод» тип «По умолчанию» соответствует выгрузка файла с набором данных без системной информации. Тип «Для Импорта» позволяет экспортировать таблицу реестра со служебной информации. После настройки параметров экспорта необходимо нажать кнопку «Применить», а затем кнопку «Построить» для экспорта информации в реестре.

## **5.3 Работа с картой**

## **5.3.1 Привязка объекта к карте**

<span id="page-8-2"></span><span id="page-8-1"></span>Для привязки объекта к карте необходимо нажать кнопку «Показать карту» – **Ф**, либо кнопку «Карта» при редактировании/создании записи реестра (рисунок [3\)](#page-8-3).

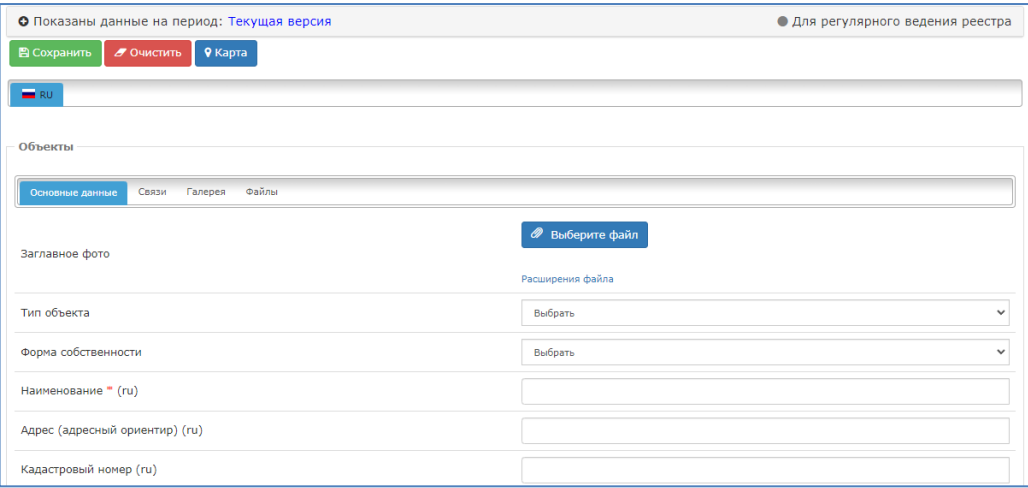

Рисунок 3 – Форма внесения данных

<span id="page-8-3"></span>В результат, откроется страница с картой (рисунок [4\)](#page-9-0). Необходимо включить панель рисования (последовательным нажатием кнопок «Панель администратора» –  $\bigoplus_{\text{H}}$  «Панель рисования» –  $\bigotimes_{\text{H}}$ . Следующим шагом привязки объекта к карте является локализация интересующего местоположения. Для этого можно воспользоваться инструментом «Создание объекта по координатам» - и либо осуществить поиск интересующего местоположения объекта на карте вручную.

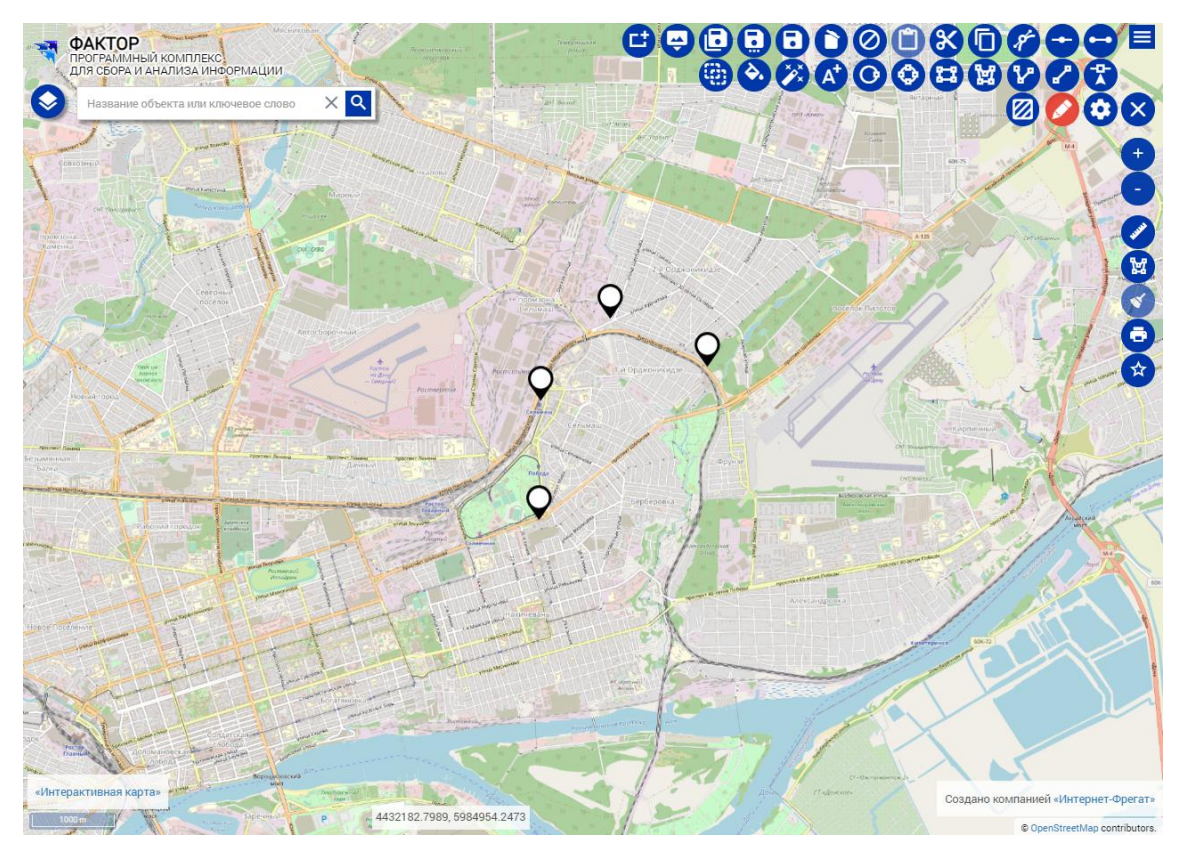

Рисунок 4 ‒ Окно с картой

<span id="page-9-0"></span>Например, введя координаты, интересующего местоположения, на карте появится точка. Обратите внимание, что привязка еще не завершена. После локализации местоположения объекта необходимо назначить геометрию, к которой будет привязан объект. Под геометрией понимается точка или геометрическое место точек, к которому привязывается объект. Для назначения геометрии предоставляется ряд инструментов в правой верхней части карты, в частности, «Точка», «Линия», «Полилиния», «Полигон», «Прямоугольник», «Эллипс» и «Круг». Например, выбрав инструмент «Точка», установим точку в местоположение объекта, в рассмотренном случае, полученного на основе задания координат.

С помощью панели рисования можно нанести на карту необходимые геометрические объекты (точки, полигоны, линии и др.). Для связи нанесенных объектов на карту, например с использованием инструмента «Точка» -  $\bullet$ , с записью в реестре необходимо нажать на кнопку «Привязать геометрию к объекту» –  $\Box$ . При её нажатии появляется модальное окно, в котором нужно выбрать соответствующую запись реестра.

Для завершения привязки объекта к карте необходимо нажать кнопку «Привязать к объекту редактирования» – В верхней панели и нажать на построенную геометрию (в рассмотренном случае, на поставленную точку).

## **5.3.2 Меню слоев**

<span id="page-10-0"></span>Список слоев на инвестиционной карте отображается в левой части

карты в меню, вызываемом кнопкой «Слои» - В данном меню отображаются картографические подложки и пользовательские слои. Система не ограничивает количество одновременно используемых картографических подложек, однако, в силу непрозрачности подложек, единовременно пользователь сможет эффективно работать лишь с одной. При необходимости подложку можно выключить и включить другую, как и любой другой слой Системы.

В списке слоев отображается информация о текущих загруженных слоях и о количестве элементов в слое. Чтобы просмотреть список объектов в слое необходимо нажать на название слоя, или нажать на кнопку «Действия» ‒ с последующим нажатием «Показать список». В результате чего, откроется список объектов слоя (рисунок [5\)](#page-10-1).

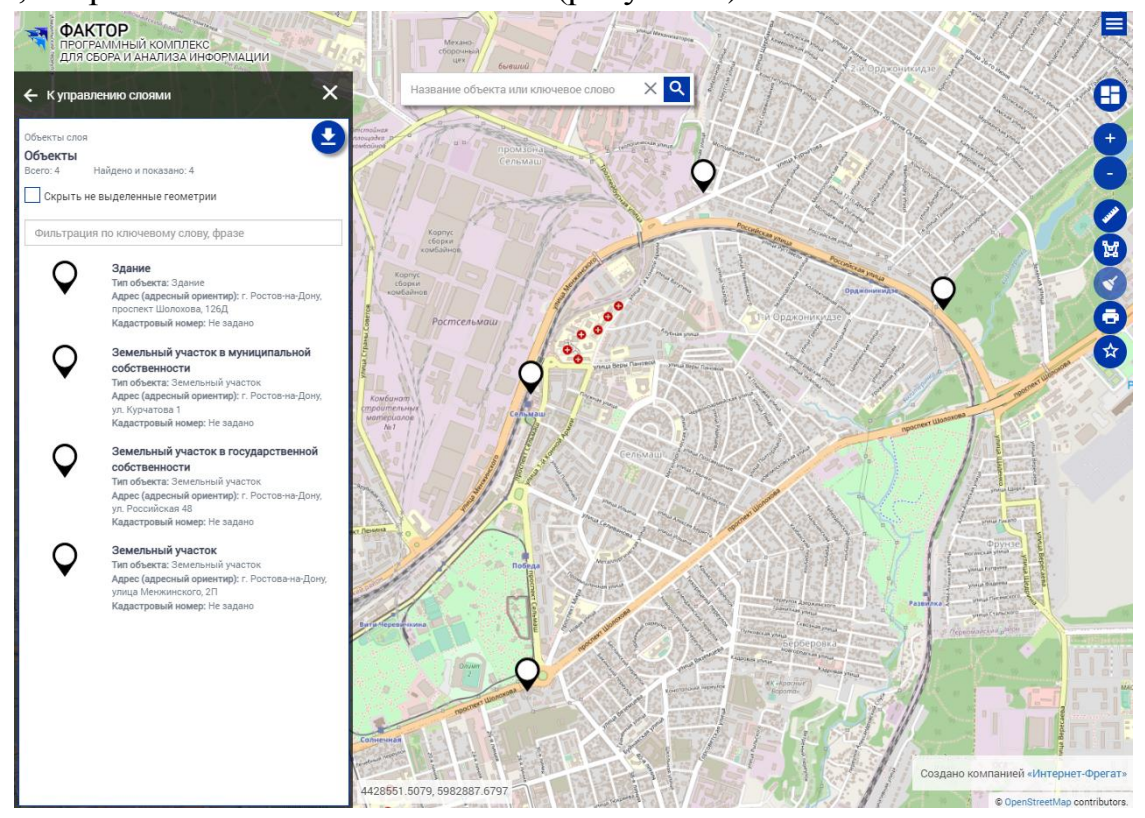

Рисунок 5 – Список объектов слоя

<span id="page-10-1"></span>Для осуществления фильтрации списка в данном окне необходимо ввести в поле фильтрации значение, по которому необходимо найти объекты, и Система автоматически отфильтрует список и отобразит результаты.

При нажатии на конкретный объект в списке откроется информационная карточка объекта (рисунок [6\)](#page-11-1). В данном окне находятся кнопки

 ‒ экспорта информации об объекте с учетом геометрии в выбранной системе координат и в выбранном типе файла; копирования геометрии, привязанной к объекту, в панель рисования; редактирования карточки реестра объектов (при условии наличия необходимых прав на это); связи геометрии и карточкой реестра; добавления объекта в избранное.

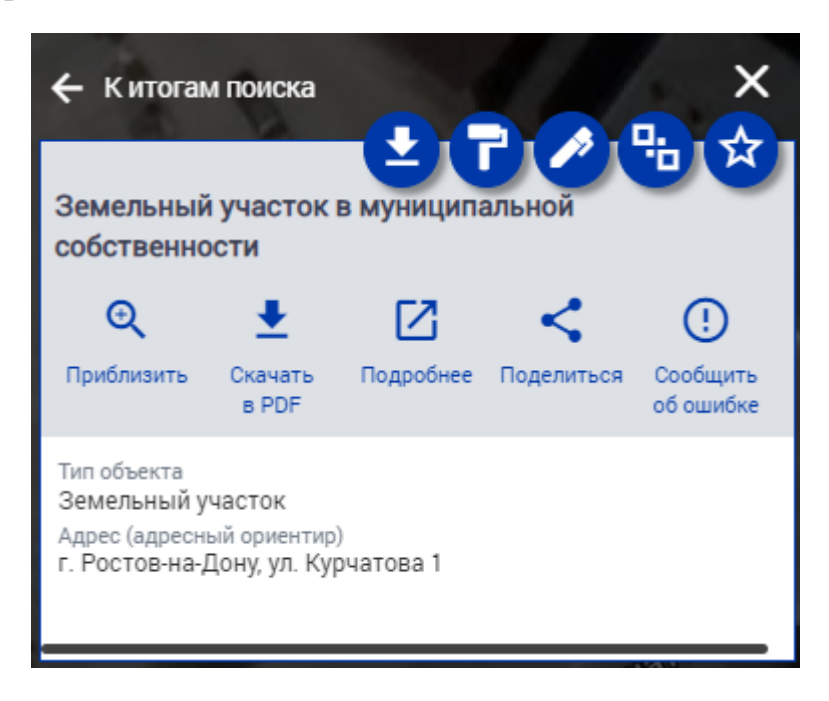

Рисунок 6 – Информационная карточка объекта в окне слоев

<span id="page-11-1"></span>Помимо указанных кнопок, в данном окне предоставляется возможность быстро найти объект из списка на карте и отцентрировать карту таким образом, чтобы объект находился в центре экрана и был полностью виден. Для этого необходимо нажать на кнопку «Приблизить» -  $\mathbf{\mathcal{L}}$ . Кнопка «Скачать» ‒ позволяет скачать подробную информацию об объекте в *pdf*файле. Кнопка «Подробнее» ‒ открывает подробную карточку объекта, в которой описаны все его свойства, а также, приведена вырезка из карты с местоположением объекта. Кнопка «Поделиться» ‒ формирует ссылку на карту с акцентом на данном объекте. Кнопка «Сообщить об ошибке» ‒ позволяет отправить сообщение об ошибке в Системе.

# **5.4 Работа с сообщениями**

<span id="page-11-0"></span>В Системе предусмотрен обмен сообщениями между пользователями. Для перехода к сообщениям в главном навигационном меню выберите пункт «Сообщения» и далее необходимый подпункт: «Написать сообщение», «Входящие», «Отправленные» или «Удаленные».

Страница сообщений представлена на рисунке [7](#page-12-0) и состоит из элементов формы поиска и таблицы с перечнем сообщений. При этом, для выполнения различных процедур с сообщениями в колонке «Действия» доступны: « $\circledcirc$ » - ответ на сообщение, « $\circledcirc$ » - просмотр сообщения и « $\circledcirc$ » - удаление сообщения.

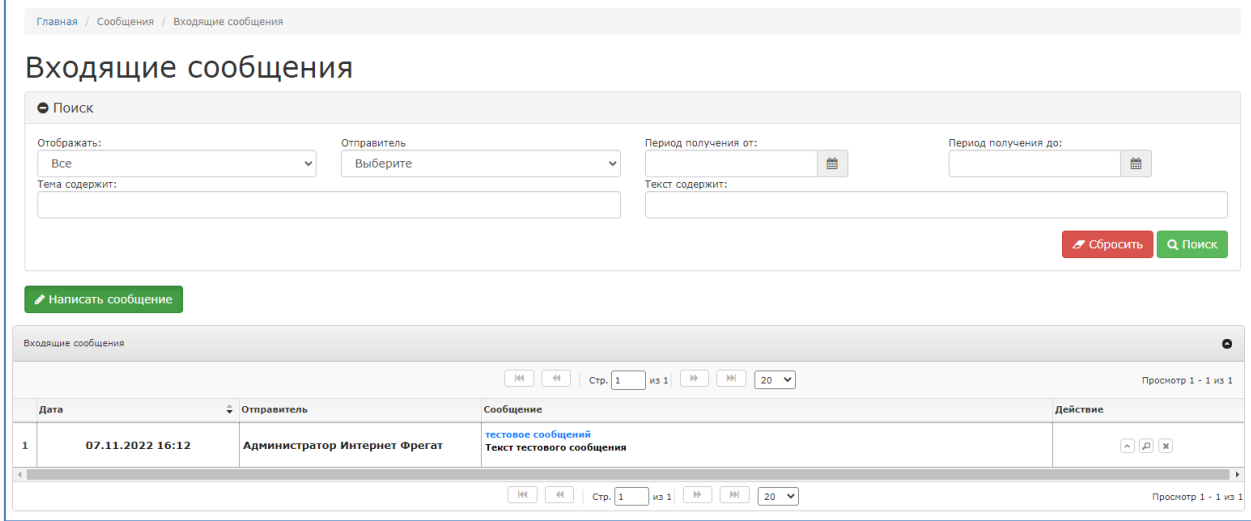

<span id="page-12-0"></span>Рисунок 7 ‒ Страница раздела «Сообщения»